بسم الله الر حمن الر حيم يشرفني ان اقدم للقراء اعزاء كتاب شرح اعداد اتصال بانترنت عن طريق البرودباند وھو مستخدم من قبل اكثر مكاتب خدمة انترنت المنزلي والشرح خاص بنظام 7 Windows ١ . نذھب الى لوحة التحكم ونختار كما موضح بالصورة

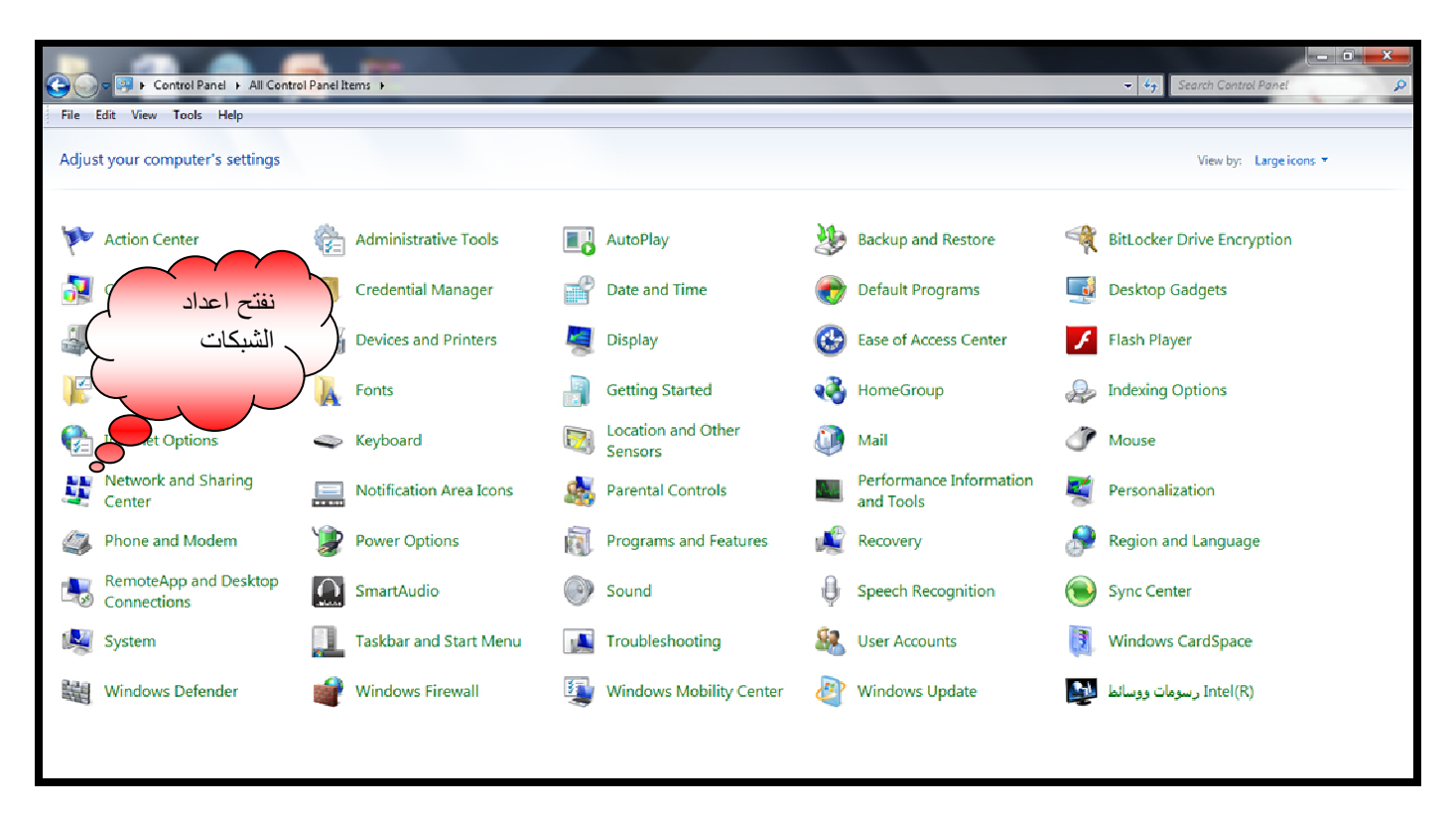

#### ٢ . نختار انشاء اتصال شبكي جديد

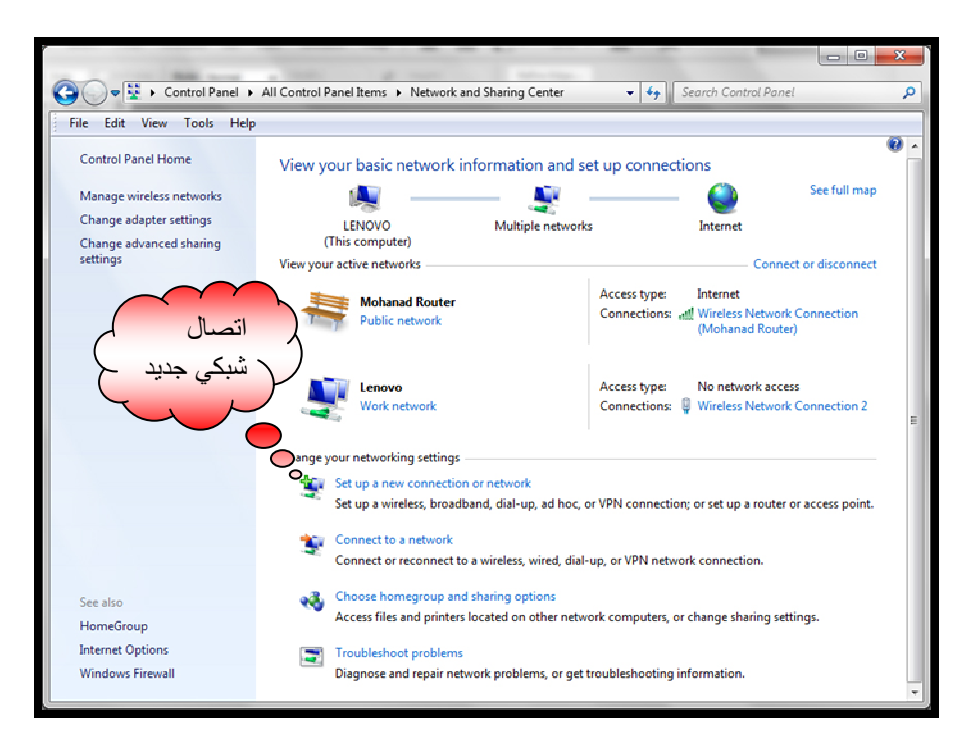

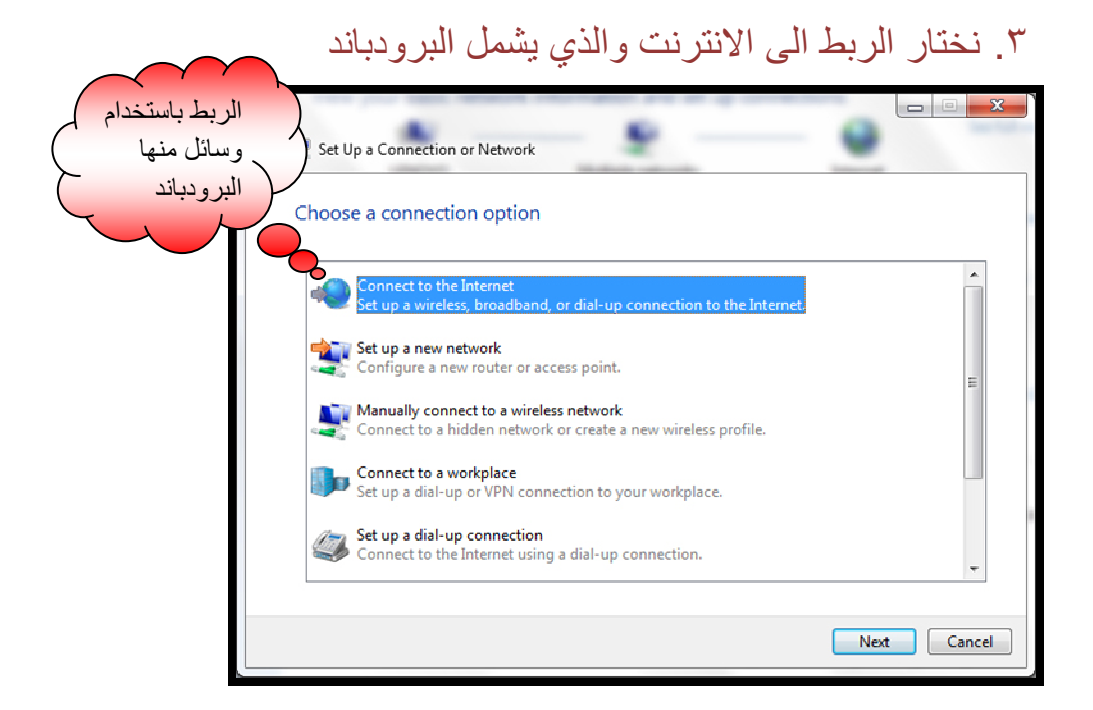

.٤ثم نختار كما موضح

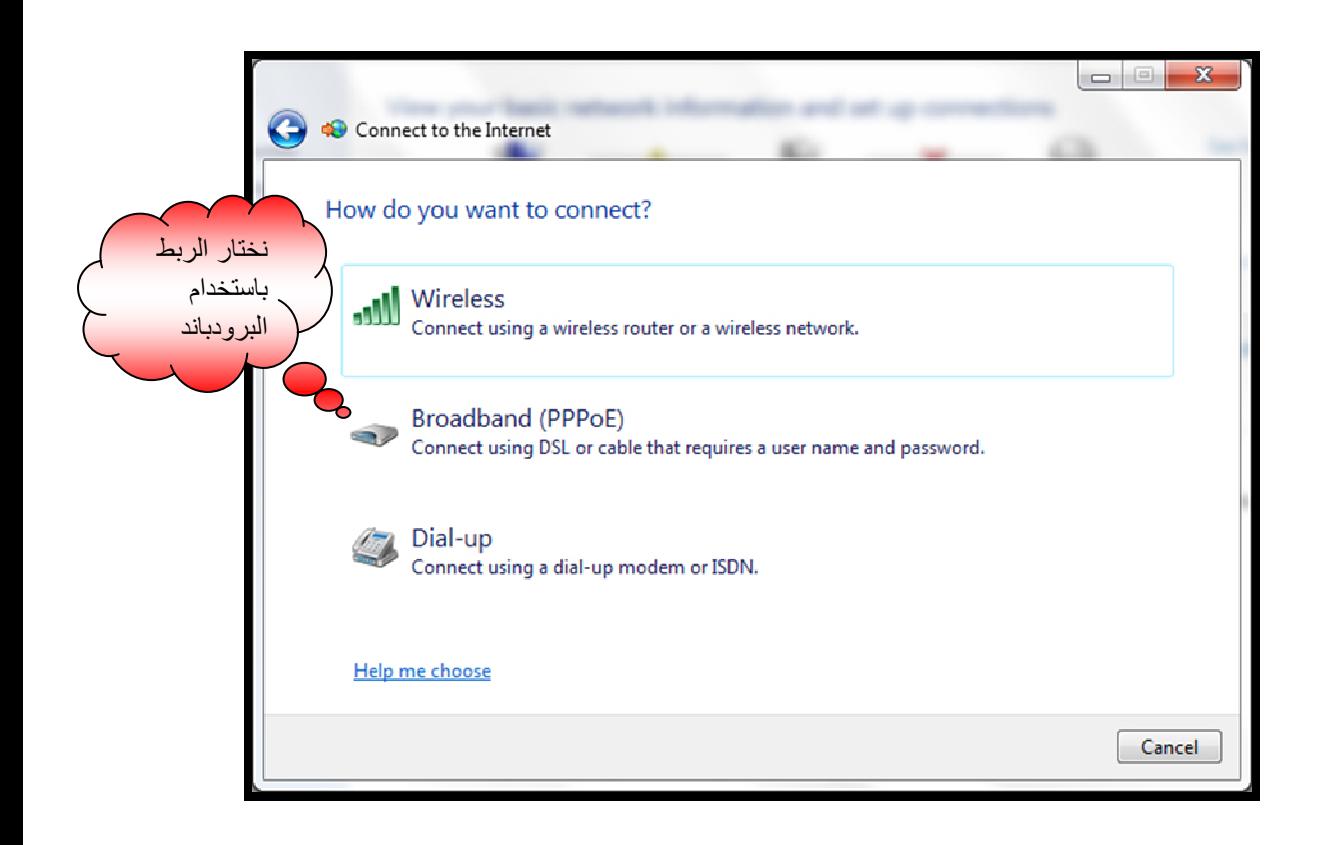

# ٥. نملأ خانتي اسم المستخدم وكلمة السر بالمعلومات التي اعطيت الينا من قبل صاحب مكتب خدمة انترنت

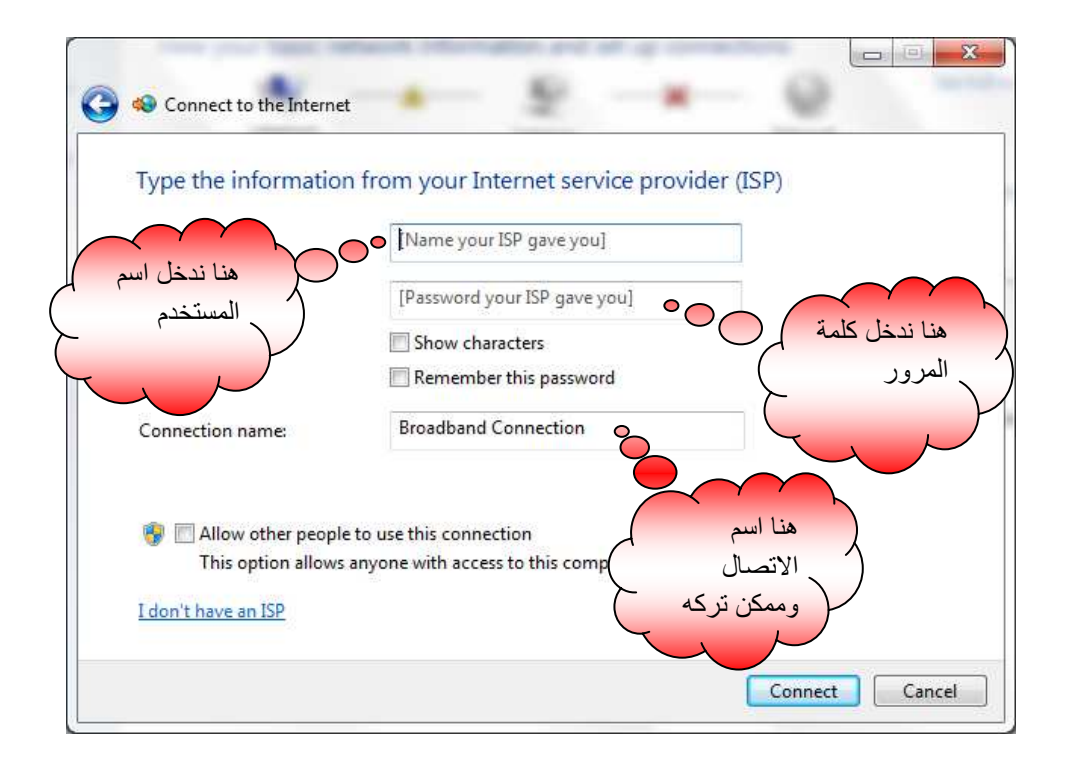

### .٦نذھب الى ايقونة التي بجوار ايقونة الصوت ونضغط كلك

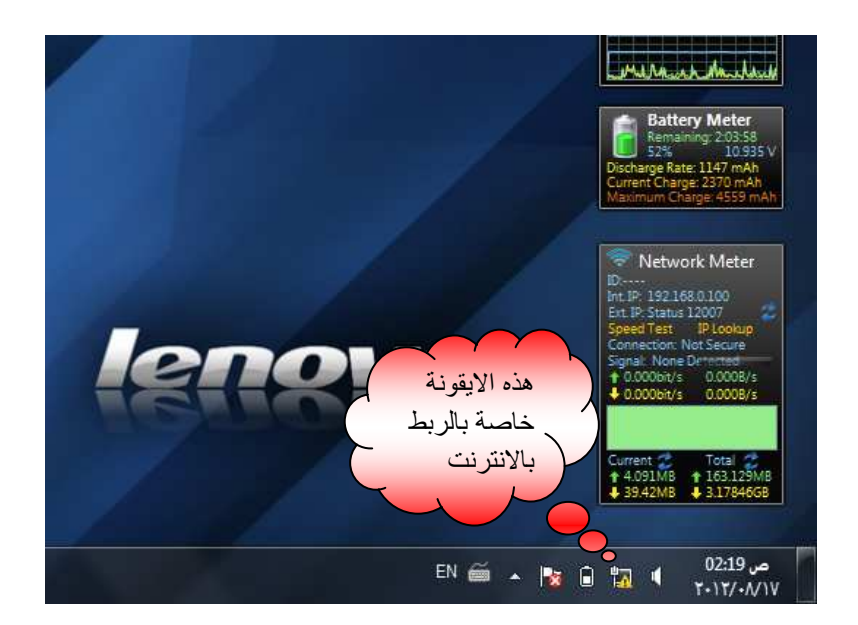

#### .٧ستظھر لنا مجموعة من وسائل الربط ومنھا البرود باند

التي قمنا بانشائھا حظ لم اغير اسم الربط فبقي Connection Broadband

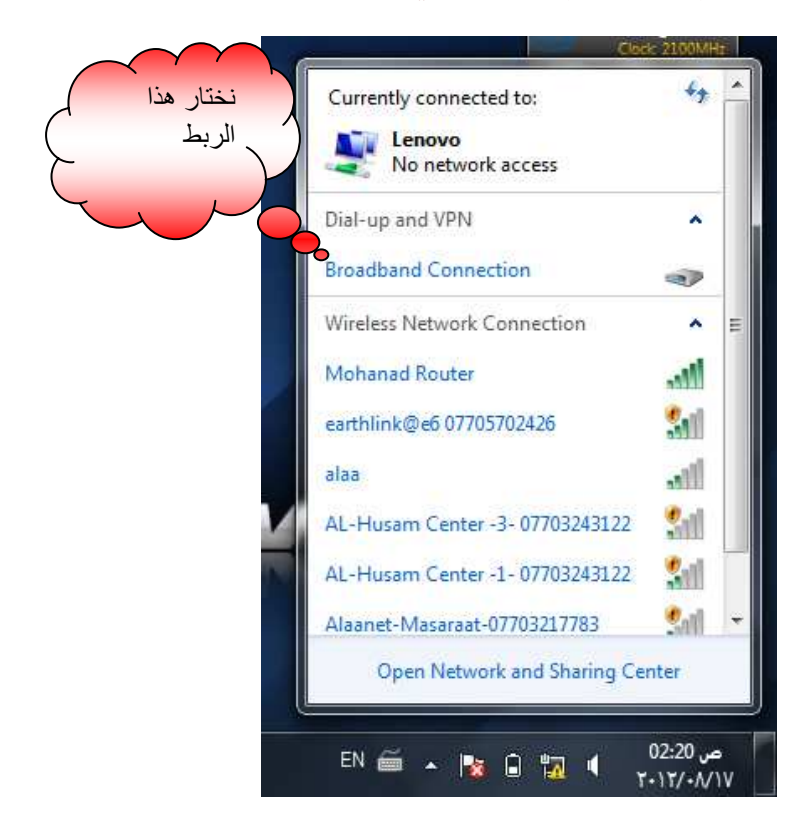

## .٨ تظھر لنا النافذة التالية نختار Connect

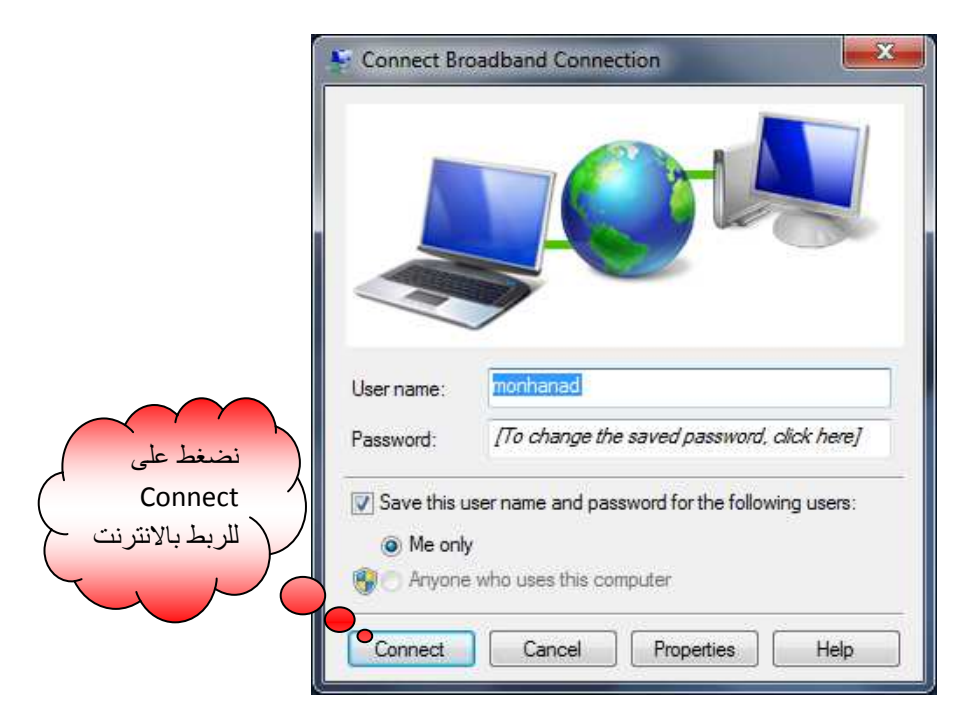